# **RADIUS Connectivity**

### **Overview**

**Remote Authentication Dial In User Service**(**RADIUS**) is a networking protocol that provides centralized Authentication, Authorization, and Accounting (AAA) management for users that connect and use a network service.

NSC has built-in RADIUS client function, with which you can easily connect to your existing RADIUS services.(NSC doesn't provide RADIUS server function)

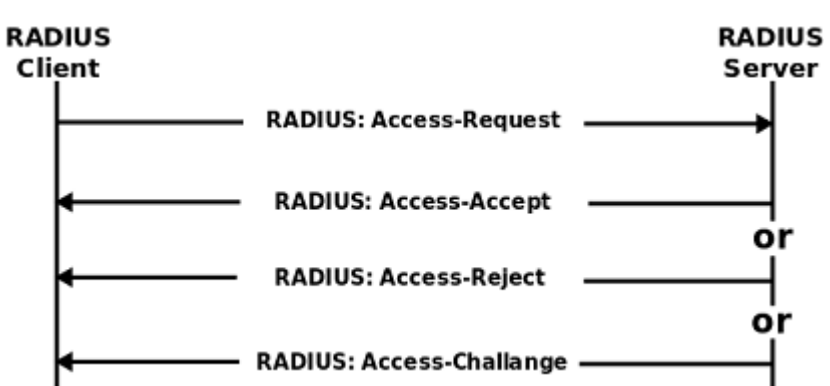

RADIUS Authentication and Authorization Flow:

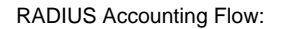

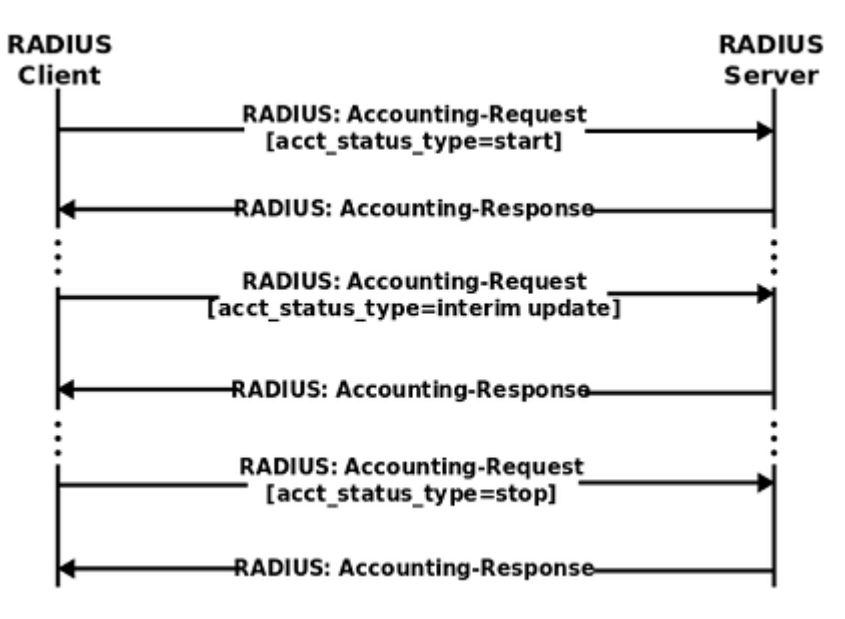

# **Configuration**

Go to **"Configuration -> Signalling -> RADIUS"**, edit the **"RADIUS Configuration"**;

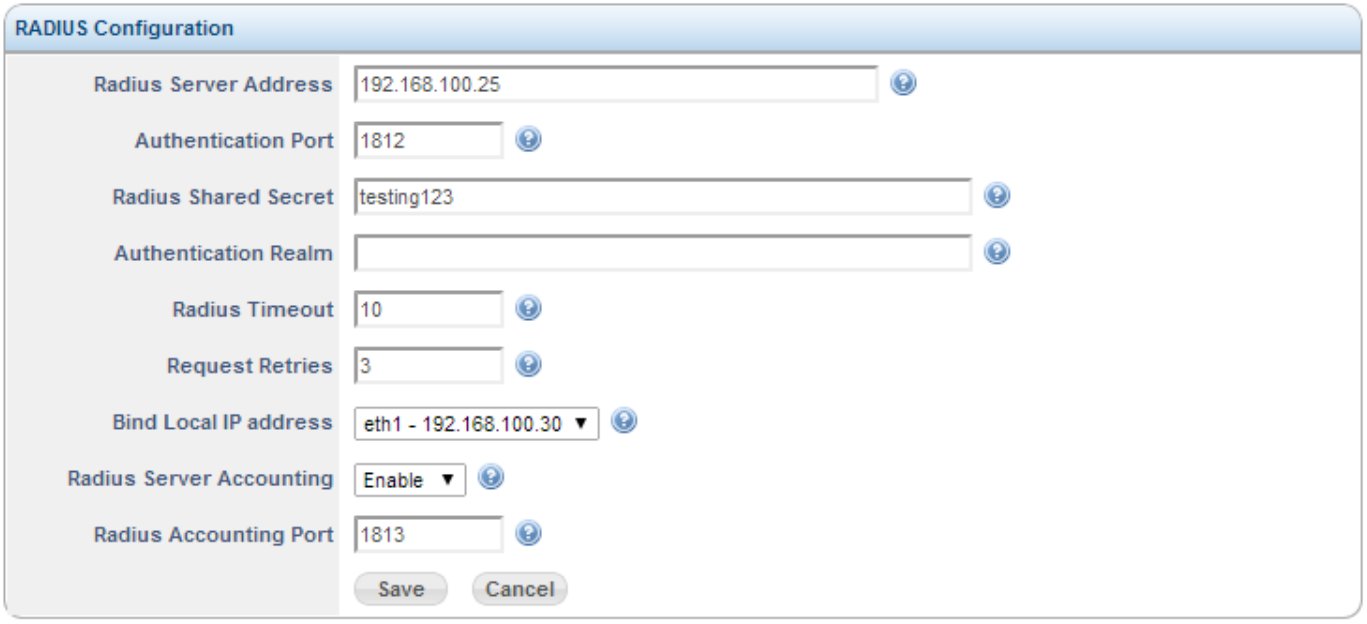

- You just need to simply configure the following items:
- 1. **"Radius Server Address"**: FQDN or IP address of RADIUS service (Note: we only support one RADIUS profile now, so only one address can be configured);
- 2. **"Authentication Port"** and **"Radius Accounting Port"**: Usually Authentication and Authorization work on port 1812, and Accounting works on port 1813;
- 3. **"Radius Shared Secret"**: This is the secret to protect the connection itself, please get it from RADIUS administrator;
- 4. **"Bind Local IP Address"**: From which local NIC to send out the RADIUS request;
- 5. When Authentication/Authorization service is needed:
	- 1. Make sure **"Radius Server Address":"Authentication Port"** is reachable;
	- 2. Add corresponding routing plan rules; Authentication/Authorization can only be used from within routing plan(see next chapter);
- 6. When Accounting service is needed:
	- 1. Set "**Radius Server Accounting**" to "Enable";
	- 2. Make sure **"Radius Server Address":"Radius Accounting Port"** is reachable, or the call will be blocked; if your RADIUS Accounting Server is still not ready yet, please set "**Radius Server Accounting**" to "Disable";
	- 3. Accounting start RADIUS message is sent to RADIUS server when call is connected, while Accounting Stop RADIUS message is sent when call is disconnected.

Authentication/Authorization from Routing Plan Here below is an example of how to do Authentication/Authorization from within Routing Plan:

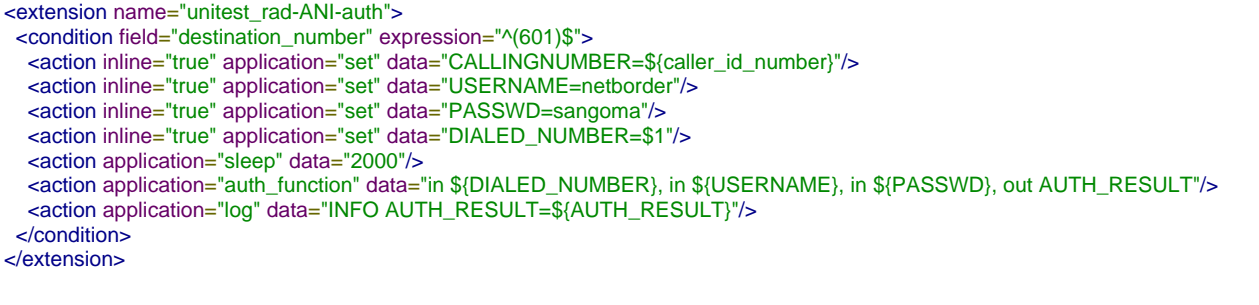

Out channel variable "AUTH\_RESULT" has 2 possibilities:

a. "OK": received Access Accpet

b. "NOK": received Access Reject

## **Adding VSAs for Authencation/Authorization**

For Authentication/Authorization(not for Accounting), you can define your own VSAs (in the examples below, I use Sangoma's Vender id 35987 as example; of course you can use your own Vender id):

#### Define VSAs in the request

E.g. Besides the mandatory "DIALED\_NUMBER", "USERNAME" and "PASSWD"; if you want to add your own VSA "Calling-Station-Id" (Vendor id: 35987, VSA id: 31, value is from channel variable "CALLINGNUMBER") in Access-Request, you can do the following:

Go to **"Configuration -> Signalling -> RADIUS"**, add the **"RADIUS VSAs"** named as "Calling-Station\_Id";

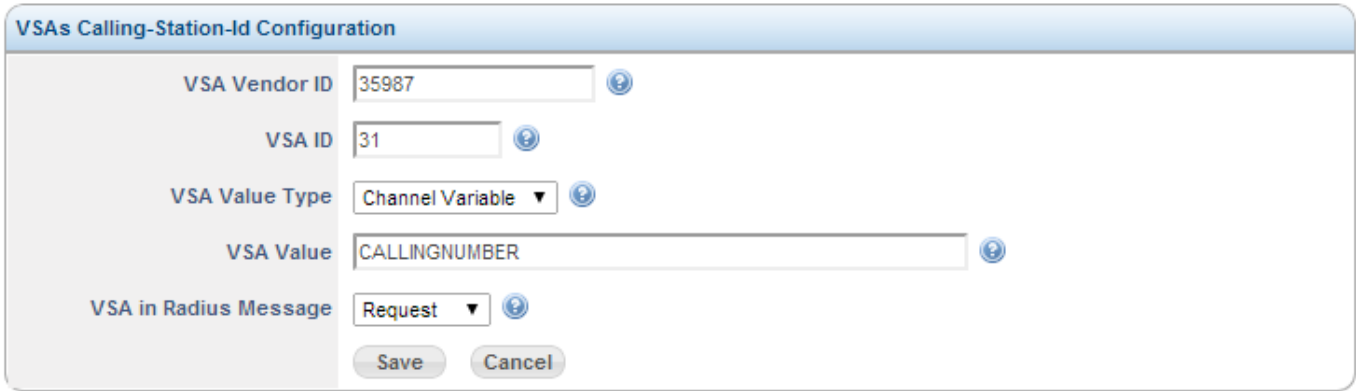

Define VSAs in the response and use from routing plan

E.g. In Access-Accpet there is a VSA id = 41, which includes the information for preferred language, you want to put it into channel variable "preferred\_lang":

- VSA Vender ID : 35987
- VSA ID : 41
- VSA Value Type : keep it untouched, which is "Direct String Input"
- VSA Value : preferred\_lang
- VSA in Radius Message : "Response"
- Here below an example of how to use it in routing plan:

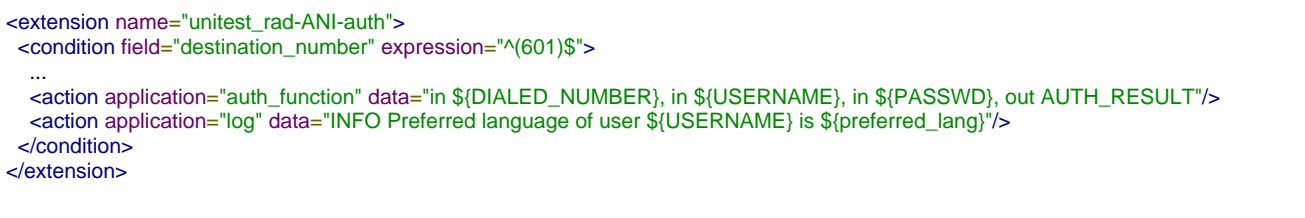

#### **Troubleshooting**

- You can easily troubleshoot RADIUS message flow by filtering wireshark pcap trace by filter "radius".
- NSC only has RADIUS client function; for RADIUS server, you can either use your existing RADIUS server, or download and install the the great open source FreeRadius from [www.freeradius.org](http://www.freeradius.org)

Here below is the screen capture of one RADIUS Accounting pcap trace:

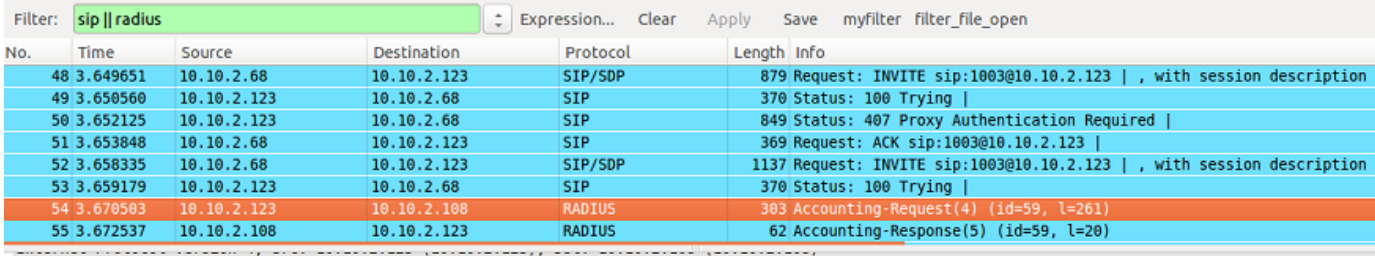

User Datagram Protocol, Src Port: 58074 (58074), Dst Port: radius-acct (1813)

**Radius Protocol** 

Code: Accounting-Request (4) Packet identifier: 0x3b (59) Length: 261 Authenticator: f1b42cf1d8d3db00a34d577e80212136 [The response to this request is in frame 55]

- v Attribute Value Pairs
- AVP: l=6 t=Acct-Status-Type(40): Start(1)
- ▶ AVP: l=38 t=Acct-Session-Id(44): d34b577c-b188-4f8e-925a-1580ab99914d
- ► AVP: l=6 t=User-Name(1): 1004
- v AVP: l=12 t=Vendor-Specific(26) v=NetBorder(35987)
- ▶ VSA: l=6 t=NetBorder-Src(4): 1004
- v AVP: l=12 t=Vendor-Specific(26) v=NetBorder(35987)
- ▶ VSA: l=6 t=NetBorder-CLID(2): 1004
- ▼ AVP: l=12 t=Vendor-Specific(26) v=NetBorder(35987)
- ▶ VSA: l=6 t=NetBorder-Dst(5): 1003  $\mathbb{R}^{n}$ 
	- VSAs for NetBorder (Vendor ID: 35987) can be found in file [dictionary.sangoma](https://wiki.freepbx.org/download/attachments/71828126/dictionary.sangoma.txt?version=1&modificationDate=1480000892000&api=v2)

*Contractor* 

- If VSAs in RADIUS message can not be decoded correctly, maybe it is because that your wireshark does not have the correct radius dictionary, then please do the following:
	- Open Wireshark, go to **"Help -> About Wireshark -> Folders"**, locate where the dictionary.sangma should be copied to (there is a radius sub-folder which contains a bunch of dictionary.\* files);
	- Download the above dictionary.sangoma file, make sure the file name is dictionary.sangoma, and then copy into the radius sub-folder
	- Edit radius/dictionary file, add one line "\$INCLUDE dictionary.sangoma"
- If your customerized VSA cannot be recognized by wireshark, just simply edit dictionary.sangoma to add the attribute